## **Filing a Motion in a Criminal Case**

Access the Case Management and Electronic Case Filing system through the US District Court website at ksd.uscourts.gov

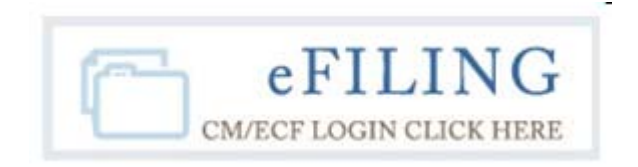

When prompted, enter your login and password. Please review the Notice of Redaction Responsibility to the right of the login box, and click in the check box to acknowledge your redaction responsibilities. Click Login.

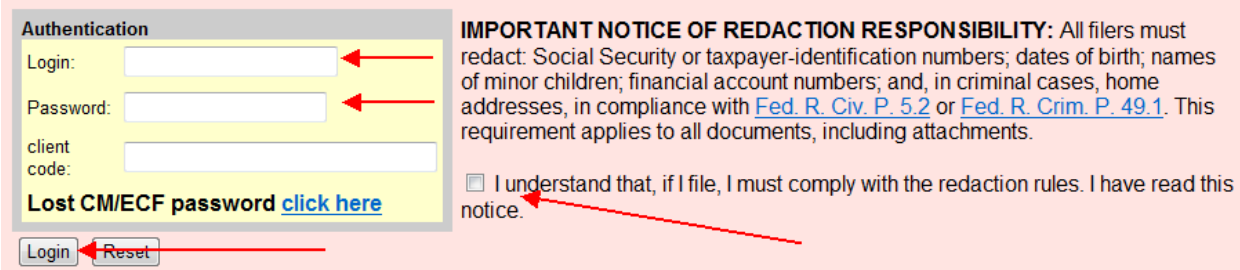

On the next screen, click Criminal on the blue menu bar.

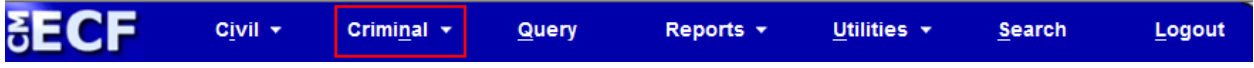

Please select Motions from the *Motions, Supporting Documents, Responses and Replies* category.

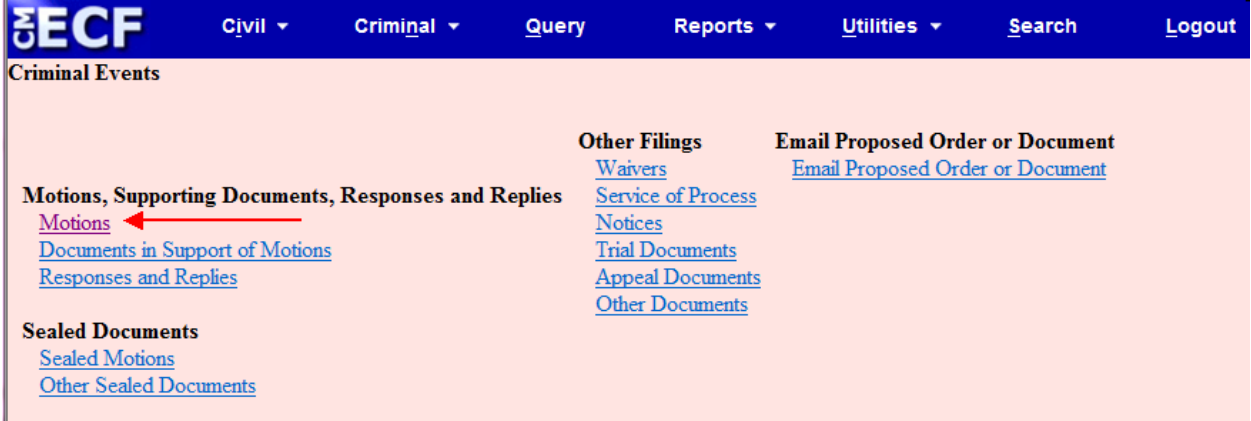

Enter the appropriate case number. Please include only the numerical case number, and NOT the judge's initials. Click Find This Case, then click Next.

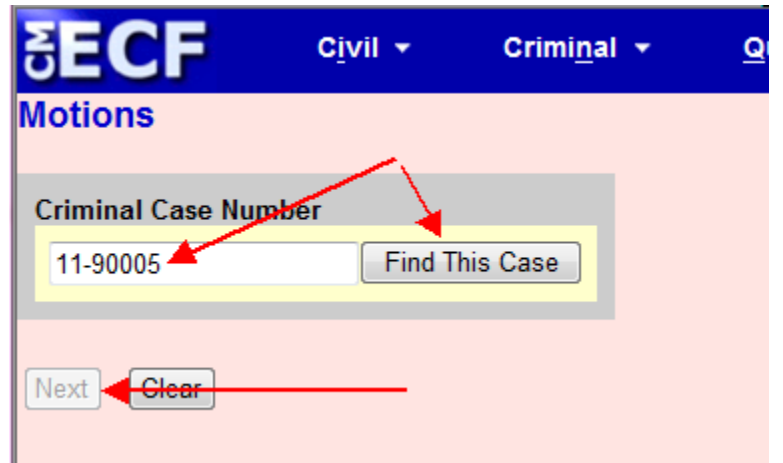

Verify that the case caption matches the case that you intend to file in, and click Next.

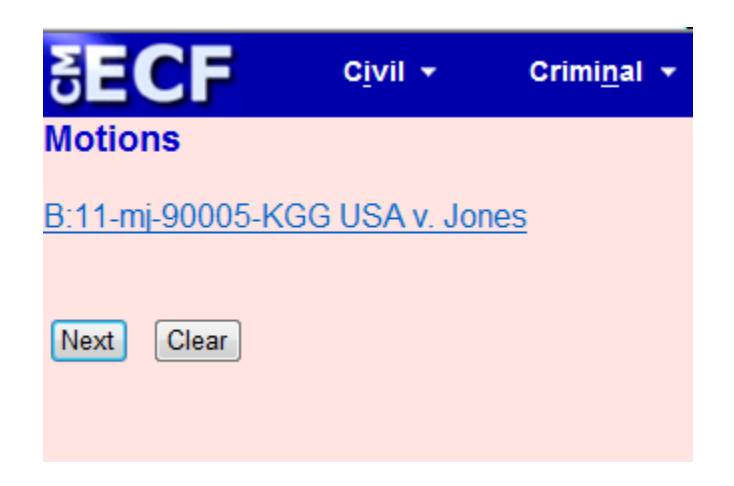

Review the notice on the screen regarding the filing of joint motions. Click Next.

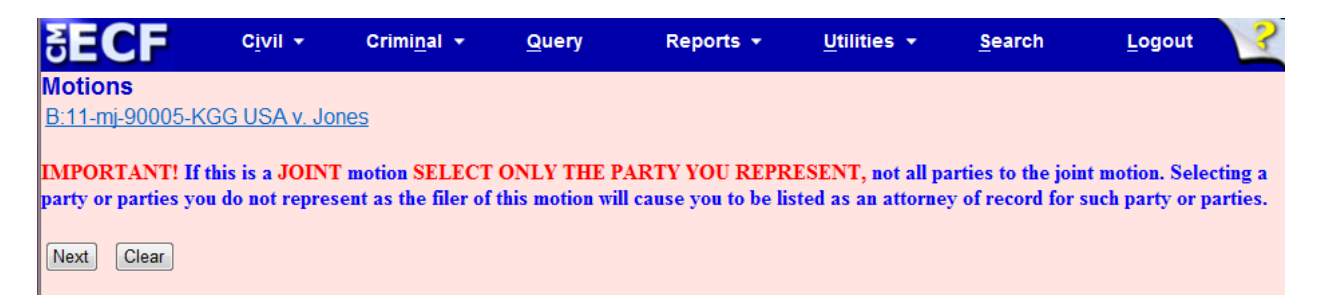

On the right side of the screen, select the party that you represent, then click Next.

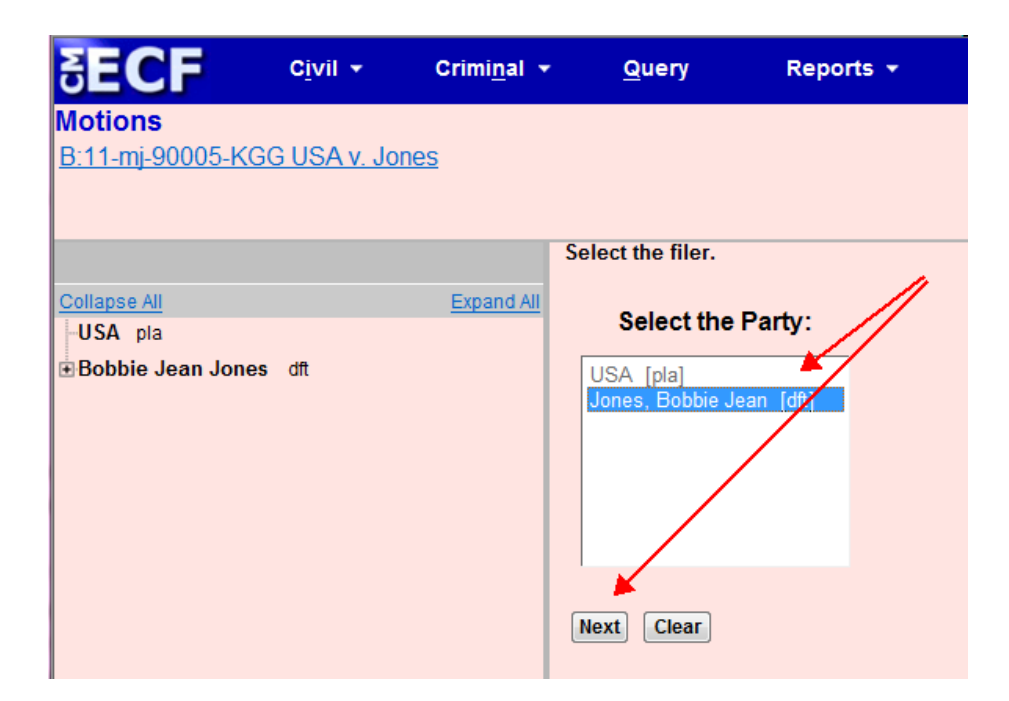

This screen contains a list of the motions that may be filed. Review the list and select the appropriate motion, in this case, a motion to continue. If you don't see the motion that you are filing, please call the clerk's office for direction.

The selected motion type should appear on the right side of the screen in the *Selected Events* box. If there is more than one type of relief requested in your motion, select all that apply. If you select an incorrect relief, simply click on the incorrect selection, and it will be removed from the *Selected Events* box. When you have selected all necessary options, click Next.

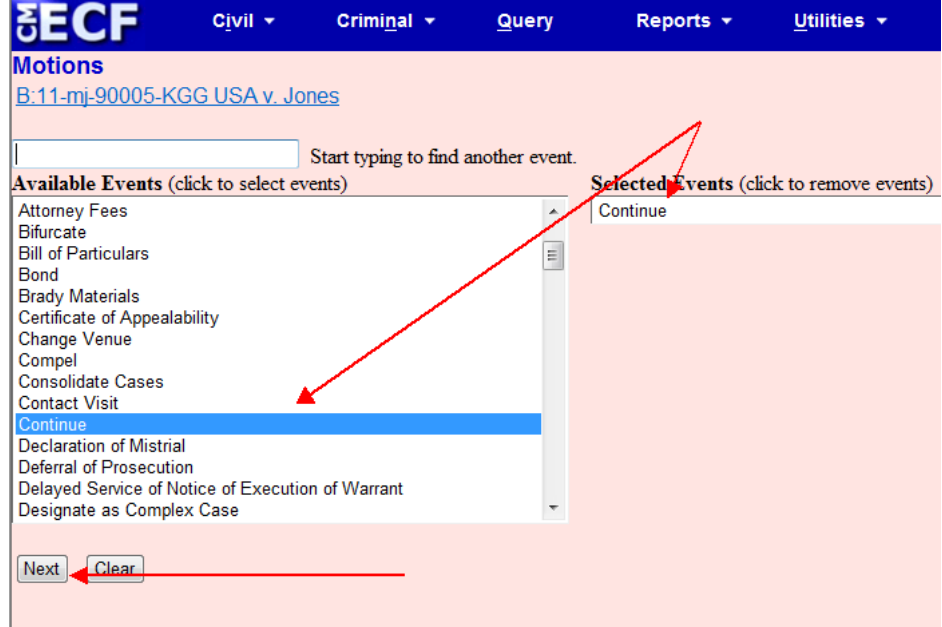

Review the notice regarding proposed orders, and note that proposed orders should never be attached to motion events. Please email the proposed order directly to the judge's chambers. Click next.

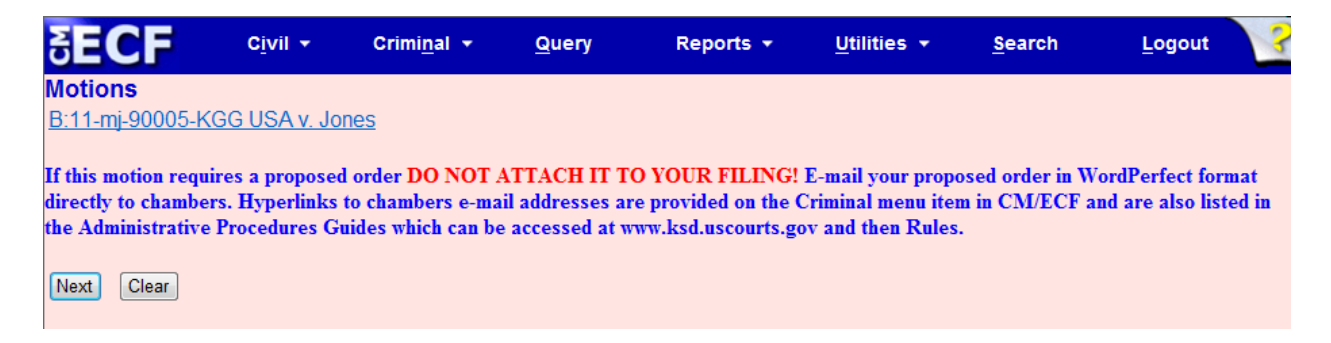

Click on Browse and attach the PDF file containing the motion that you are filing. This may require navigating to a specific folder on your computer. Once you have selected the appropriate file, click Open.

If you have attachments to the motion, repeat the process in the *Attachments* portion of the screen.

Once your document is complete, click Next.

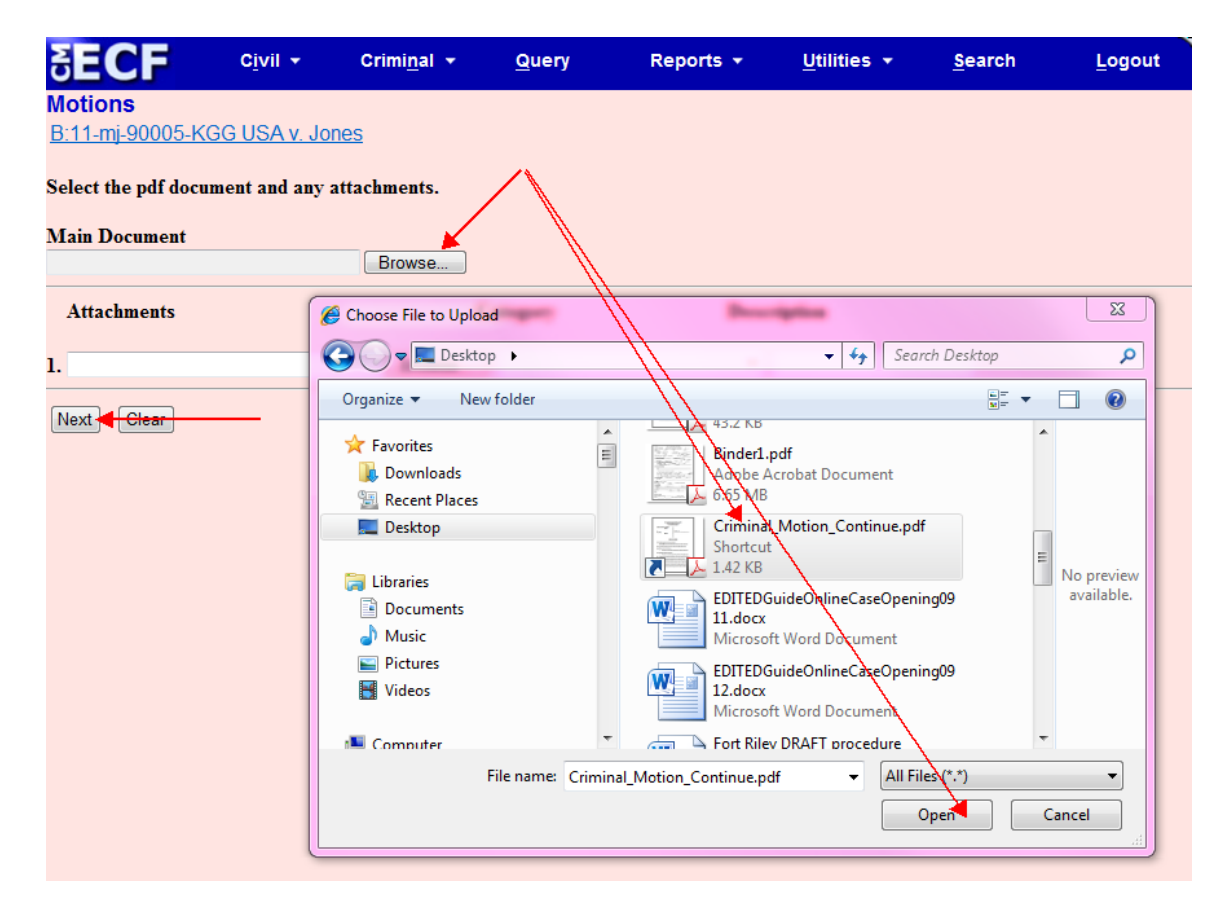

You will be prompted for additional information, depending on what type of motion you are filing. In this case, we are prompted to indicate which deadline or hearing we would like to continue. Enter the appropriate text and click Next.

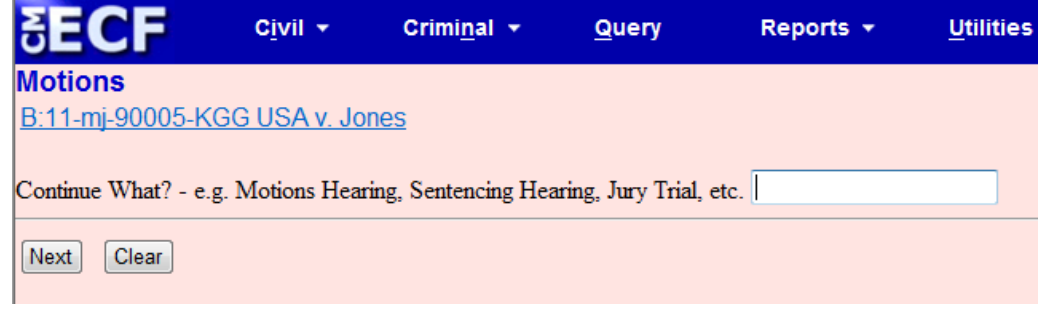

If the text of the entry should be modified to more closely reflect the title of your document, you may modify it here. This event includes both a drop-down menu and a free-text box. If no modification is necessary, simply leave both boxes blank. Click Next.

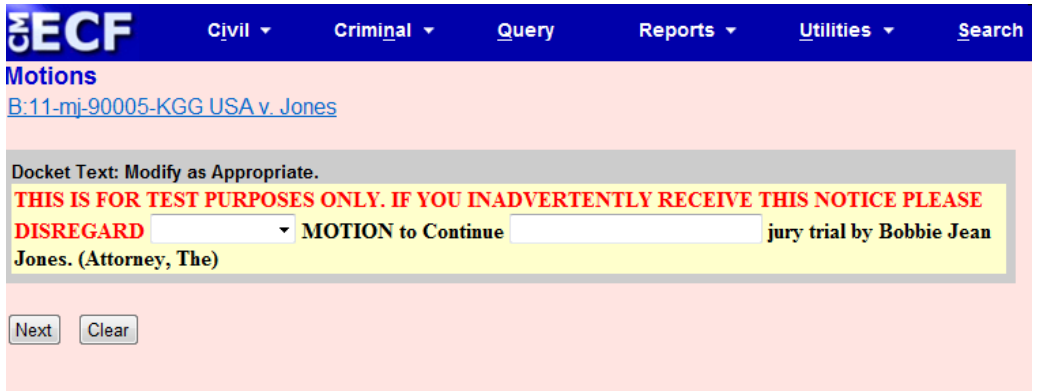

*Please note that these instructions were produced in the court's test database. The warning at the beginning of this docket entry will NOT appear on standard docket entries.* 

Review the text of your entry a final time and click Next.

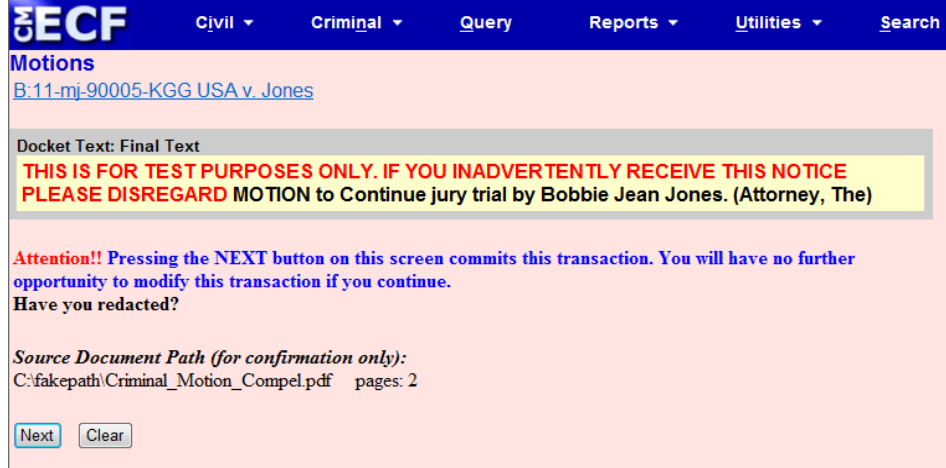

The Notice of Electronic Filing, commonly called an NEF, lists the text of the docket entry, the document number that it was assigned and the attorneys to whom it was electronically mailed. Any attorneys or parties requiring paper service via US Mail will be listed at the bottom of the NEF, along with their mailing addresses.

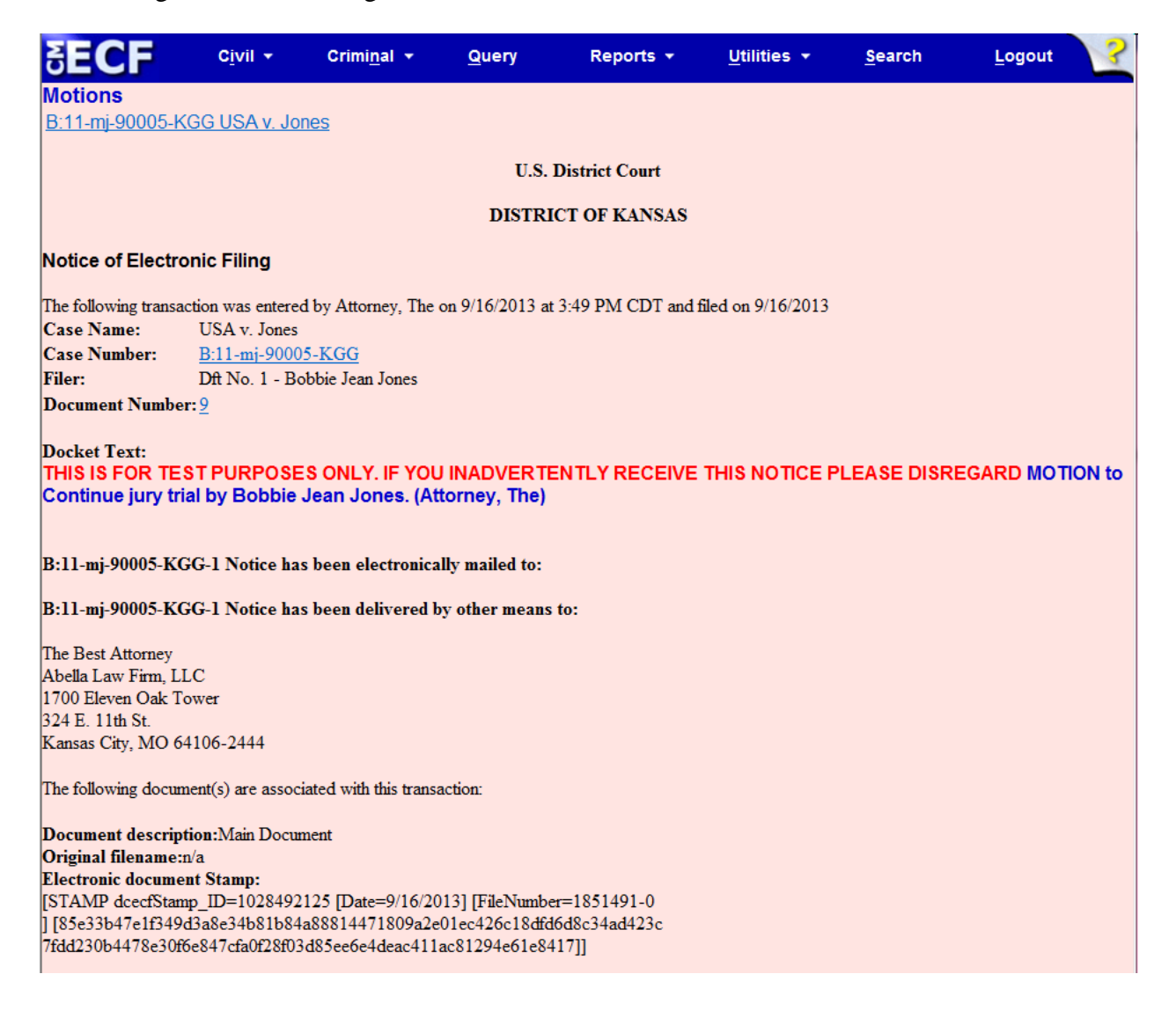